# **Application Services Troubleshooting**

vRealize Automation 6.2

**vm**ware<sup>®</sup>

You can find the most up-to-date technical documentation on the VMware Web site at:

https://docs.vmware.com/

The VMware Web site also provides the latest product updates.

If you have comments about this documentation, submit your feedback to:

[docfeedback@vmware.com](mailto:docfeedback@vmware.com)

Copyright  $^\circ$  2012–2015 VMware, Inc. All rights reserved. [Copyright and trademark information](http://pubs.vmware.com/copyright-trademark.html).

**VMware, Inc.** 3401 Hillview Ave. Palo Alto, CA 94304 www.vmware.com

## **Contents**

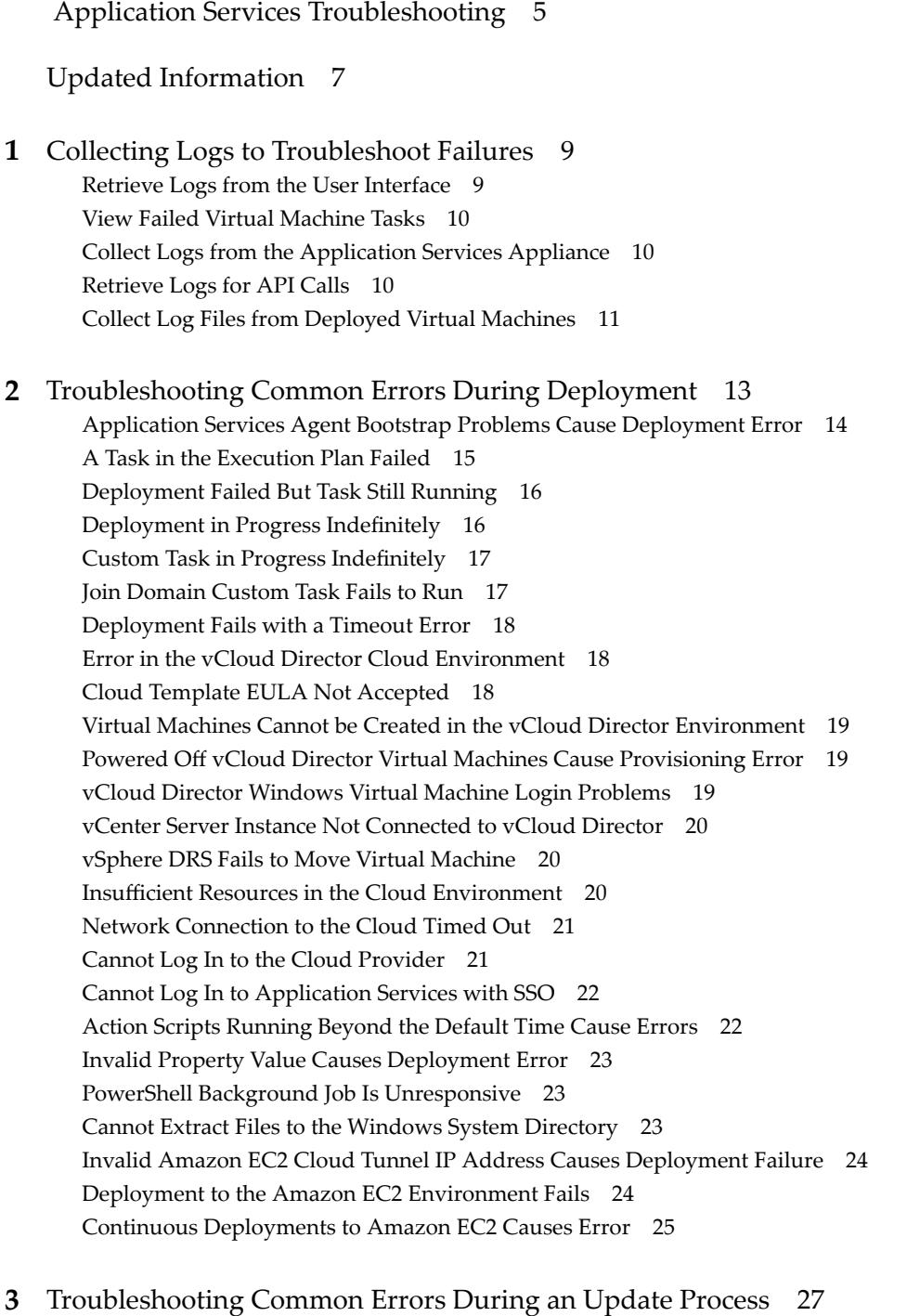

Up[date Process Fails 27](#page-26-0) Mu[ltiple Updates and Rollbacks Failures 28](#page-27-0) Au[to Cleanup Leads to Wait Time after Scaleout Failure 28](#page-27-0) Rol[lback Option Is Misleading when an Update Failure Occurs 29](#page-28-0) Inc[orrect Deprovisioning Does Not Throw a Warning Message and Subsequent Update Fails 29](#page-28-0) Update Process to Modify Configuration Fails 30 Ne[twork Connection to the Application Services Server Timed Out 30](#page-29-0) Ch[anges in Application Component of External Service Do Not Appear in the Update Profile](#page-30-0) 31 Update Configuration CLICommand Fails 31 Ap[plication Deployment Not Found 31](#page-30-0) Ra[bbitMQ Server Connection Problems Causes Update Error 32](#page-31-0)

### **4** [Troubleshooting Application Services Errors 33](#page-32-0)

Po[werShell Script Does Not Run 33](#page-32-0) Ne[w Cloud Provider Registration Fails with an Authentication Error 34](#page-33-0) Nu[mber of Additional Disks in Disk Layout Is Incorrect in vRealize Automation 34](#page-33-0) Ap[pliance Stops Responding with OutOfMemory Error 35](#page-34-0) Bla[nk Application Services Web Interface 35](#page-34-0) Ce[ntOS Logical Template Error 35](#page-34-0) Sa[mple Clustered DotShoppingCart Application Not Loading 36](#page-35-0) Security Certificate Error with REST Client 36 Err[or Messages You Can Safely Ignore 37](#page-36-0) Ap[plication Version Cannot be Saved 37](#page-36-0) CL[I Session Status Error 37](#page-36-0)

[Index 39](#page-38-0)

## <span id="page-4-0"></span>**Application Services Troubleshooting**

*Application Services Troubleshooting* provides procedures for troubleshooting problems that might occur when you provision application deployments to a cloud environment.

### **Intended Audience**

This information is intended for anyone who wants to troubleshoot problems such as common errors, deployment failures, update process failures, and LDAP errors in the product. This audience includes application infrastructure administrators and application deployers who work in collaboration with application architects and cloud administrators.

Application Services Troubleshooting

## <span id="page-6-0"></span>**Updated Information**

This *Application Services Troubleshooting* guide is updated with each release of the product or when necessary. This table provides the update history of the *Application Services Troubleshooting* guide.

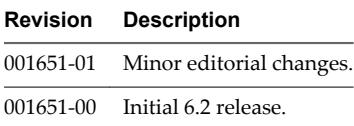

Application Services Troubleshooting

# <span id="page-8-0"></span>**Collecting Logs to Troubleshoot** Collecting Logs to Troubleshoot<br>Failures

Application Services creates virtual machine-specific logs and an overall deployment log to aid in troubleshooting.

You can use the log pages in the Application Services user interface to find and correct some problems on your own. If a technical support representative requests more logs, you can retrieve them from the file system of the Application Services virtual appliance or the virtual machines that were created as part of an application deployment.

This chapter includes the following topics:

- "Retrieve Logs from the User Interface," on page 9
- ["View Failed Virtual Machine Tasks," on page 10](#page-9-0)
- ["Collect Logs from the Application Services Appliance," on page 10](#page-9-0)
- ["Retrieve Logs for API Calls," on page 10](#page-9-0)
- ["Collect Log Files from Deployed Virtual Machines," on page 11](#page-10-0)

### **Retrieve Logs from the User Interface**

With Application Services, you can use the user interface to copy the action script logs.

#### **Prerequisites**

- Verify that you have access to the virtual machine where Application Services is installed and have the password for logging in with the darwin\_user user account. This password was set during installation. See the *Using Application Services* documentation.
- n Verify that you have credentials for logging in to the Linux-based virtual machine with root privileges or a Windows-based virtual machine with administrator privileges.

### **Procedure**

- 1 On the Application Services title bar, click the drop-down menu and select **Deployments**.
- 2 Click the name of the deployment and expand the Execution Plan status window.
- 3 (Optional) If the node is clustered, click the **Expand Cluster** button ( $\begin{bmatrix} 1 \\ 1 \end{bmatrix}$ ).
- 4 On the failed node, click the **View Task Information** button ( $\blacksquare$ ).
- 5 From the drop-down menu, select **View Virtual Machine Logs** and copy all of the text in the log window.

### <span id="page-9-0"></span>**What to do next**

You can paste the log into a text file or email, or create a bug report to send it to a technical support engineer.

### **View Failed Virtual Machine Tasks**

You can use the Application Services user interface to view and troubleshoot failed tasks on a specific virtual machine.

#### **Prerequisites**

- Verify that you have access to the virtual machine where Application Services is installed and have the password for logging in with the darwin\_user user account. This password was set during installation. See the *Using Application Services* documentation.
- n Verify that you have credentials for logging in to the Linux-based virtual machine with root privileges or a Windows-based virtual machine with administrator privileges.

#### **Procedure**

- 1 On the Application Services title bar, click the drop-down menu and select **Deployments**.
- 2 Click the name of the deployment and expand the VM Details status window.
- 3 Locate the virtual machine and click the icon in the Log column.

#### **What to do next**

You can copy and paste the virtual machine log file to a text file or email, or create a bug report to send the log file to a technical support engineer.

### **Collect Logs from the Application Services Appliance**

You can access the catalina.out log file or the local host log file from the Application Services appliance.

#### **Prerequisites**

Verify that you have credentials for logging in to the Linux-based virtual machine with root privileges or a Windows-based virtual machine with administrator privileges.

#### **Procedure**

- 1 Log in to the virtual machine.
- 2 Send catalina.out or localhost.\${date}.log output from the /home/darwin/tcserver/darwin/logs directory.

#### **What to do next**

Send the logs to a technical support representative.

### **Retrieve Logs for API Calls**

You can retrieve detailed logs for API calls made to the vCloud Director and Amazon EC2 back end from Application Services.

### **Prerequisites**

Verify that you have access to the virtual machine where Application Services is installed and have the password for logging in with the darwin\_user user account. This password was set during installation. See *Using Application Services*.

#### <span id="page-10-0"></span>**Procedure**

- 1 Log in to Application Services.
- 2 Open the virtual machine and access the logback.groovy file in the /home/darwin/tcserver/darwin/webapps/darwin/WEB-INF/classes directory.
- 3 Locate the comment line <!-- Begin Cloud Provider Config --> and navigate to the <logger> ... </logger> section.
- 4 Change the value attribute for the level tag from OFF to DEBUG.
- 5 Restart the Application Services server.

sudo service vmware-darwin-tcserver restart

### **What to do next**

Access the API call logs from the /home/darwin/tcserver/darwin/logs directory.

### **Collect Log Files from Deployed Virtual Machines**

You can collect the log files of a virtual machine that was created as part of an application deployment from the directory where the temporary files are stored.

#### **Prerequisites**

Log in to a Linux-based virtual machine with root privileges or a Windows-based virtual machine with administrator privileges.

#### **Procedure**

1 Copy all of the log files on the deployed virtual machine.

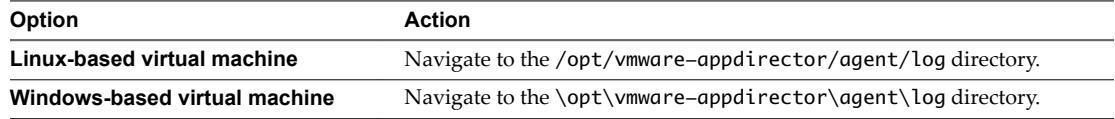

2 Open the directory where the temporary files are stored.

This directory contains several log files relating to application components.

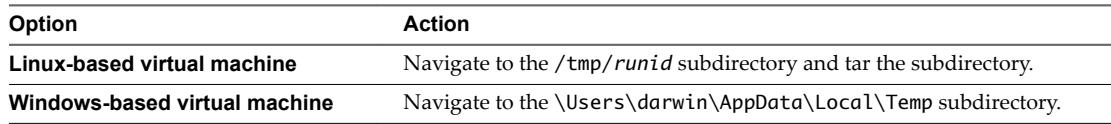

### **What to do next**

Send the log files to a technical support representative.

Application Services Troubleshooting

# <span id="page-12-0"></span>**Troubleshooting Common Errors Troubleshooting Common Errors<br>During Deployment**

If an application deployment fails, the deployment summary page shows a reason for the failure. For the most common errors, you can correct the problem and redeploy the application.

See [Chapter 3, "Troubleshooting Common Errors During an Update Process," on page 27.](#page-26-0)

This chapter includes the following topics:

- ["Application Services Agent Bootstrap Problems Cause Deployment Error," on page 14](#page-13-0)
- ["A Task in the Execution Plan Failed," on page 15](#page-14-0)
- ["Deployment Failed But Task Still Running," on page 16](#page-15-0)
- "Deployment in Progress Indefinitely," on page 16
- "Custom Task in Progress Indefinitely," on page 17
- ["Join Domain Custom Task Fails to Run," on page 17](#page-16-0)
- ["Deployment Fails with a Timeout Error," on page 18](#page-17-0)
- ["Error in the vCloud Director Cloud Environment," on page 18](#page-17-0)
- ["Cloud Template EULA Not Accepted," on page 18](#page-17-0)
- ["Virtual Machines Cannot be Created in the vCloud Director Environment," on page 19](#page-18-0)
- ["Powered Off vCloud Director Virtual Machines Cause Provisioning Error," on page 19](#page-18-0)
- ["vCloud Director Windows Virtual Machine Login Problems," on page 19](#page-18-0)
- n ["vCenter Server Instance Not Connected to vCloud Director," on page 20](#page-19-0)
- ["vSphere DRS Fails to Move Virtual Machine," on page 20](#page-19-0)
- "Insufficient Resources in the Cloud Environment," on page 20
- ["Network Connection to the Cloud Timed Out," on page 21](#page-20-0)
- ["Cannot Log In to the Cloud Provider," on page 21](#page-20-0)
- ["Cannot Log In to Application Services with SSO," on page 22](#page-21-0)
- ["Action Scripts Running Beyond the Default Time Cause Errors," on page 22](#page-21-0)
- ["Invalid Property Value Causes Deployment Error," on page 23](#page-22-0)
- ["PowerShell Background Job Is Unresponsive," on page 23](#page-22-0)
- ["Cannot Extract Files to the Windows System Directory," on page 23](#page-22-0)
- n ["Invalid Amazon EC2 Cloud Tunnel IP Address Causes Deployment Failure," on page 24](#page-23-0)
- <span id="page-13-0"></span>■ ["Deployment to the Amazon EC2 Environment Fails," on page 24](#page-23-0)
- ["Continuous Deployments to Amazon EC2 Causes Error," on page 25](#page-24-0)

### **Application Services Agent Bootstrap Problems Cause Deployment Error**

Application Services agent bootstrap problems causes a deployment to fail.

#### **Problem**

One of the following error messages appears when you deploy or update an application to the cloud environment and the deployment or update process fails.

- Run failed due to failure of task (node name, agent\_bootstrap).
- Agent did not respond while running task agent\_bootstrap on the node LoadBalancer. Please check the agent logs located at /opt/vmware-appdirector/agent/logs/ on the VM LoadBalancer Agent did not respond while running task agent\_bootstrap on the node

In the Event Viewer of the Windows-based virtual machine, another error message appears.

A timeout was reached (30000 milliseconds) while waiting for the VMware vCloud Application Director agent bootstrap service service to connect.

n During the deployment or update process, an error appears if the password in the template expired.

The VMware vCloud Application Director agent bootstrap service failed to start due to the following error:

The service did not start due to a logon failure.

#### **Solution**

The deployment failed because of one of the following reasons.

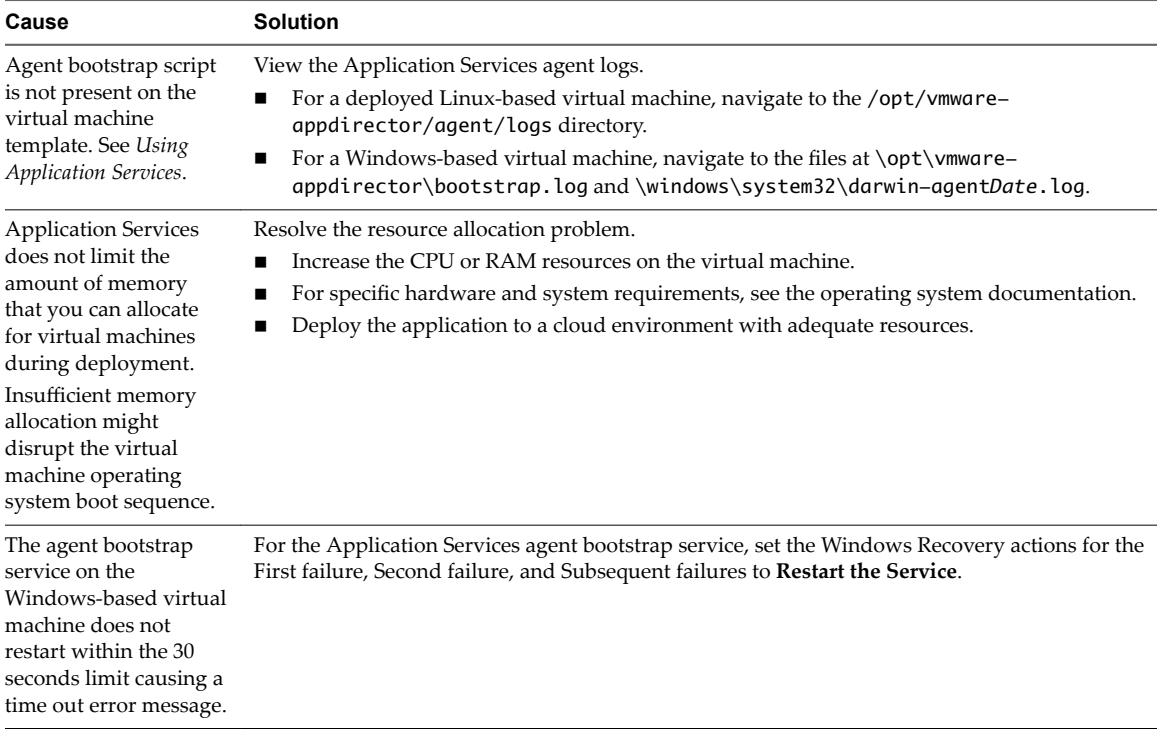

<span id="page-14-0"></span>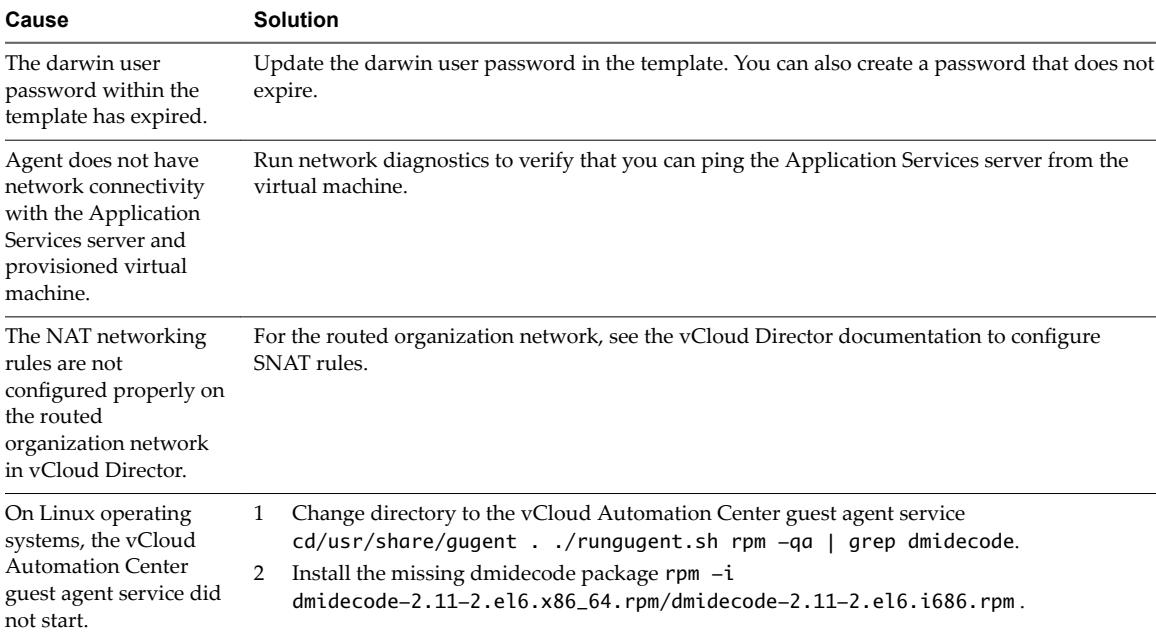

### **A Task in the Execution Plan Failed**

During an application deployment, one of the tasks in the execution plan failed.

#### **Problem**

When a task fails during deployment the following error message appears.

Run failed due to failure of task (*NodeName*,*TaskName*).

#### **Cause**

An execution plan task might fail for one of the following reasons.

n A property of type content is not set to a valid URL. The agent log displays the following message:

Exception while running task (<node name>,<task name>), message Cannot fetch content, url http://192.0.2.255:8443/darwin/api/file/download/123 is not accessible or invalid. cause IOException: Server returned HTTP response code: 500 for URL: http://192.0.2.255:8443/darwin/api/file/download/123 Run failed due to failure of task (<node name>,<task name>)

- n A property name contains hyphens and other characters that are not valid for shell scripts.
- The repository URL is not set to the correct operating system version.
- n Action scripts might need Java installed on the cloud template and Java is not installed in the cloud template.

### **Solution**

- 1 Expand the Execution Plan status window on the deployment summary page and identify the task that failed.
- 2 If the node is clustered, click the **Expand Cluster** button ( $\begin{pmatrix} 1 \\ 1 \end{pmatrix}$ ) first.
- 3 Click the **View Task Information** button ( $\rightarrow$ ) and select **View Virtual Machine Logs** from the dropdown menu.

<span id="page-15-0"></span>4 If the task log does not indicate the failure, examine the agent logs in the deployed virtual machine.

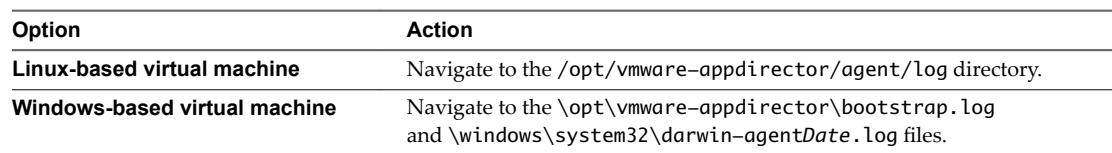

### **Deployment Failed But Task Still Running**

An application deployment has failed but a task is still running in the execution deployment summary.

### **Problem**

Task is still running in a failed deployment. This problem does not generate an error message.

### **Cause**

In some cases, one of the tasks in the application deployment is running. At the same time, another task fails to deploy. Application Services immediately marks the entire deployment as failed. The task that is in progress continues to run until it finishes or times out.

### **Solution**

- 1 Expand the Execution Plan status window on the deployment summary page.
- 2 Diagnose the cause of the long running task and fix the application blueprint.

If you do not do so, network connectivity problems might occur.

3 If the problem is intermittent, you can tear down the failed deployment from the cloud.

See *Using Application Services*.

### **Deployment in Progress Indefinitely**

An application deployment is in progress indefinitely and does not show either a pass or fail deployment status.

### **Problem**

Deployment is running indefinitely. This problem does not generate an error message.

### **Cause**

Th process may be hung for some reason. There may be a loss of connection with the Tomcat service, the server restarts during a deployment process, or the agent bootstrap fails.

This problem does not occur for all connection failures. It happens based on the state of the deployment when the connection failure occurred.

Nore If the deployment status does not change to STOPPED in a reasonable amount of time, the process may be hung, in which case you can force a hard stop by clicking **Stop** again. Clicking **Stop** a second time forces the deployment to stop immediately without completing the normal sequence of events employed by the stop process. You are prompted to confirm this action by clicking **OK**. Only force the process to stop if the deployment status has not changed to STOPPED after an unreasonably long time.

When you stop a deployment normally, currently running processes are stopped gracefully. When you force a stop, the deployment is stopped abruptly and currently running processes remain running. In either case, the associated VMs are not cleaned up.

- <span id="page-16-0"></span>1 Expand the Execution Plan status window on the deployment summary page.
- 2 Diagnose the cause of the long-running task and fix the application blueprint or network connectivity problems.
- 3 If the problem persists, stop the deployment by clicking **Stop** and waiting for the deployment status to change to STOPPED.

This action gracefully stops the deployment and its related processes and marks the deployment as failed without stopping provisioning so that you can interact with the application. See *Using Application Services*.

4 If the deployment fails to stop (fails to return a STOPPED status) within a reasonable amount of time, you can force the deployment to stop by clicking **Stop** again and confirming the action when prompted.

This action immediately stops the deployment and leaves its associated processes running.

5 If the problem is intermittent, you can tear down the failed deployment from the cloud.

See *Using Application Services*.

### **Custom Task in Progress Indefinitely**

An application deployment with one or more custom tasks is in progress indefinitely and the vCloud Director deployment cannot be stopped from vCloud Automation Center Application Services.

#### **Problem**

A custom task is running indefinitely and the deployment cannot be stopped. This problem does not generate an error message.

#### **Cause**

The deployment cannot be stopped because a custom task has an infinite loop or is running a long process.

### **Solution**

1 In vCloud Director, stop the vApp corresponding to the deployment.

You can also reclaim the cloud resources from the vCloud Director application, if you have the appropriate privileges and delete the vApp corresponding to the deployment.

2 In the Deployment Profile wizard, verify that the custom tasks have names and redeploy the application.

See the *Using VVMware vCloud Automation Center Application Services* guide.

3 If the problem persists, cancel the deployment.

This action marks the deployment as failed without stopping tasks so that you can interact with the application. See the *Using VMware vCloud Automation Center Application Services* guide.

### **Join Domain Custom Task Fails to Run**

The installation life cycle stage fails when you deploy an application on a Windows virtual machine configured to join a domain during deployment.

#### **Problem**

The Join Domain installation life cycle stage fails during deployment.

<span id="page-17-0"></span>The domain name begins with darwin.

This is also a known issue in the Microsoft SQL Server installation program.

#### **Solution**

- Rename the domain without using darwin as the prefix.
- Create or update a Windows template.
	- a Name the bootstrap service account something other than darwin.
	- b Configure the service to run as that account.

### **Deployment Fails with a Timeout Error**

One or more custom tasks or action scripts run indefinitely and the deployment fails with a timeout error.

### **Problem**

A custom task is running indefinitely and the deployment fails with a timeout error.

### **Cause**

Processes prompting for user interaction might pause the custom task or action script.

#### **Solution**

u Close all of the processes that prompt for user interaction before running a custom task or action script.

### **Error in the vCloud Director Cloud Environment**

An application deployment to the vCloud Director cloud environment fails and an error message appears.

#### **Problem**

An error occurred in the cloud: com.vmware.darwin.cal.api.exceptions. CALOperationException: createVapp: Unable to perform this action. Contact your cloud administrator.

### **Cause**

The deployment failed because of one of the following reasons.

- The virtual machine template used for deployment is not correct.
- The virtual machines cannot be created in the cloud environment.
- The password in the virtual machines cannot be set.

### **Solution**

u Follow the instructions for creating a vCloud Director custom virtual machine template in *Using Application Services*. If you are using a predefined template, contact your vCloud Director administrator to verify that the template is correctly uploaded to the cloud.

### **Cloud Template EULA Not Accepted**

The vCloud Director cloud templates do not require a EULA for application provisioning.

### **Problem**

Error in vCloud: The EULA of the entity must be accepted for it to be instantiated.

<span id="page-18-0"></span>The **Create EULA** option is enabled.

### **Solution**

In the vCloud Director user interface, disable the **Create EULA** check box, because cloud templates should not have EULAs.

### **Virtual Machines Cannot be Created in the vCloud Director Environment**

New virtual machines for a *Using Application Services* application deployment cannot be created because the default virtual machine limit for the cloud environment is exceeded.

#### **Problem**

Error in vCloud: The operation was aborted because you would exceed your stored virtual machine quota. 1 new virtual machine would have been created, and you are already using 100 of a limit of 100.

### **Cause**

The deployment error occurred because the cloud user exceeded the available virtual machine quota.

#### **Solution**

Stop and delete unwanted virtual machines in vCloud Director.

### **Powered Off vCloud Director Virtual Machines Cause Provisioning Error**

A deployment or update process fails because some virtual machines in the vCloud Director vApp are powered off.

#### **Problem**

An error occurred when provisioning the cloud: Not all VMs in deployment 'appd-xxx-3.0.0 admin-9-9a7bd508-daf4-44e4-98f9-7c862758507f' are on. 4 are powered off

#### **Cause**

Some of the virtual machines in the vApp might be powered off.

#### **Solution**

- 1 Log in to vCloud Director.
- 2 Locate the deployment in vCloud Director.
- 3 Power on all of the virtual machines in the vApp.

See the vCloud Director documentation.

### **vCloud Director Windows Virtual Machine Login Problems**

A randomly generated password replaced the administrator password when the Windows virtual machine instantiated.

#### **Problem**

Error in vCloud: The parameter is not supported in the current context: AdminPassword

<span id="page-19-0"></span>The administrator password was replaced with a randomly generated password.

#### **Solution**

- 1 Log in vCloud Director.
- 2 Shut down the Windows virtual machine and open the properties.
- 3 Click the **Guest Customization** tab.
- 4 In the Password Reset section, deselect **Allow local administrator password**.
- 5 Click **OK** to save your changes.

### **vCenter Server Instance Not Connected to vCloud Director**

Application deployment to vCloud Director fails because the vCenter Server instance is not connected to vCloud Director.

### **Problem**

An error occurred in the cloud: createVapp: The operation failed because VirtualCenter "DarwinvCenter-5.0" is not connected.

### **Cause**

The vCenter Server instance is not connected to vCloud Director.

### **Solution**

u Request your cloud administrator to connect the virtual center to the vCloud Director instance.

### **vSphere DRS Fails to Move Virtual Machine**

An application deployment error occurs.

#### **Problem**

An error occurred in the cloud: sendPowerOn: Unable to perform this action. Contact your cloud administrator.

### **Cause**

The vSphere Distributed Resource Scheduler failed to move a virtual machine from one ESX host to another.

#### **Solution**

 $\blacklozenge$  Contact your cloud administrator.

### **Insufficient Resources in the Cloud Environment**

Deployment fails because of the lack of sufficient resources in the cloud environment.

#### **Problem**

You might see the following error messages.

- n com.vmware.darwin.exceptions.CloudException: com.vmware.darwin.cal.api.exceptions. CALOperationException: Unable to compose vapp 'appd-xxx-1.0.0-admin-1028-0b37d0cf-1b0d-42a2-8212-a048e01bcb'
- An error occurred in the cloud: sendPowerOn: There are insufficient CPU or memory resources to complete the operation.
- <span id="page-20-0"></span>Error in vCloud: There are
	- insufficient IP addresses to complete the operation. You need to add IP addresses to the network that is associated with the object being created or deployed.

The deployment error occurs because of one of the following reasons.

- Insufficient resources, such as IP addresses or storage, in the cloud.
- The virtual machine in vCloud Director has exceeded the available CPU or memory.
- Insufficient IP addresses in the vCloud Director network.

#### **Solution**

- Designate sufficient IP addresses or storage.
	- a Check the virtual machine logs or the vFabric tc Server log in the *Using Application Services* appliance for more detailed error messages from the cloud.
	- b Assign additional IP addresses to the network where the application is being deployed.
	- c For vCloud Director, check if the organization vDC has enough storage.
	- d Delete unwanted deployments from *Using Application Services* to free some IP addresses and storage space.
- Allocate sufficient CPU or memory.
	- a Reconfigure CPU or memory allocation in vCloud Director.
	- b Delete unwanted virtual machines that are consuming the same pool of resources in vCloud Director.

### **Network Connection to the Cloud Timed Out**

During an application deployment, the connection to the cloud environment times out, which causes the deployment to fail.

### **Problem**

Timed out while connecting to the cloud

### **Cause**

The DHCP server might have become unresponsive.

#### **Solution**

◆ Verify that the DHCP server is running properly.

### **Cannot Log In to the Cloud Provider**

The vCloud Automation Center server timed out during the application deployment.

### **Problem**

An error occurred in the cloud: Unable to login to cloud provider. Please verify the user credentials as well as other parameters you entered.

### **Cause**

The vCloud Automation Center login credentials are incorrect.

 $\blacklozenge$  Use the correct vCloud Automation Center login credentials to access the cloud provider.

### <span id="page-21-0"></span>**Cannot Log In to Application Services with SSO**

An SSO user cannot log in to an Application Services appliance.

### **Problem**

Unable to log in to Application Services 6.1 with vRealize Automation 6.1 Single Sign-On (SSO). The corresponding vRealize Automation 6.1 instance is running and healthy.

### **Cause**

The Application Services appliance might not be able to resolve the host name for vRealize Automation or SSO.

### **Solution**

1 Verify the contents of the DNS configuration file on the Application Services appliance.

/etc/sysconfig/network/config

2 Enter or update values in the file as required and reboot the Application Services appliance.

For example, the following parameters might require values.

- NETCONFIG\_DNS\_STATIC\_SERVERS=
- NETCONFIG\_DNS\_STATIC\_SEARCHLIST=

### **Action Scripts Running Beyond the Default Time Cause Errors**

During an application deployment or an update process, a service is set to reboot so that the agent bootstrap can restart the virtual machine after an action script runs successfully. If the action script runs beyond the default deployment time, the deployment or update process fails.

### **Problem**

Action scripts in the application that take more than 15 minutes to provision and reboot might cause the deployment or an update process to fail.

### **Cause**

The task scheduler that pings the server times out after 15 minutes.

### **Solution**

- 1 Use the SSH client to log in to the *Using Application Services* appliance as the user **darwin\_user**.
- 2 Open a command prompt.
- 3 Switch user to root.

sudo su -

- 4 Open the /etc/init.d/vmware-darwin-tcserver file.
- 5 In the CATALINA\_OPTS section, change the java system nodetask.time out property to more than 15 minutes.
- 6 Restart the *Using Application Services* server.

sudo service vmware-darwin-tcserver restart

### <span id="page-22-0"></span>**Invalid Property Value Causes Deployment Error**

A deployment error occurs.

#### **Problem**

Exception while running task (*node name*, *task name*), message Cannot fetch content, url https://192.0.2.255:8443/darwin/api/file/download/ is not a accessible or invalid. cause SunCertPathBuilderException: unable to find valid certification path to requested target

### **Cause**

The URL value for the content property might not have a valid value assigned to it or the value is not accessible.

### **Solution**

- 1 If the content property value is invalid, add a valid URL value.
- 2 If the content property value is inaccessible, make the value accessible.
- 3 Redeploy the application.

See *Using Application Services* guide.

### **PowerShell Background Job Is Unresponsive**

Windows deployment running a PowerShell background job is unresponsive.

#### **Problem**

The PowerShell script that includes a Start-Job command for running jobs in the background is unresponsive.

### **Cause**

The PowerShell script exits because the Start-Job command is not running the jobs in the background successfully.

### **Solution**

Use the Start-process command in the PowerShell script with the appropriate parameters to start the job in a separate process.

### **Cannot Extract Files to the Windows System Directory**

The C:\Windows\System32 Windows system directory does not allow files to be extracted to it and the application deployment is not marked as failed.

### **Problem**

The Media application component does not extract files to the C:\Windows\System32 directory for a Windows-based application deployment and the deployment is not marked as failed.

This problem does not generate an error message.

### **Cause**

The C:\Windows\System32 directory is a Windows protected directory that prohibits unauthorized file creation. The deployment is not marked as failed because the file extraction utility is not exiting with an error status.

- <span id="page-23-0"></span>1 Set full Administrator privileges for the Windows system directory to allow files to be extracted to the C:\Windows\System32 folder.
- 2 Redeploy the Windows-based application.

See the *Using Application Services*.

### **Invalid Amazon EC2 Cloud Tunnel IP Address Causes Deployment Failure**

Deployment fails if the Amazon EC2 deployment environment has an invalid cloud tunnel IP address.

### **Problem**

Application deployment to the Amazon EC2 environment fails.

### **Cause**

The deployment error occurred because the cloud tunnel IP address in the deployment environment is inaccurate.

### **Solution**

- 1 Verify that the IP address for the cloud tunnel is valid.
- 2 Verify that the Endpoint VM is correctly set up.

See *Using Application Services*.

### **Deployment to the Amazon EC2 Environment Fails**

Deployments to the Amazon EC2 environment from within a corporate network fail.

### **Problem**

Application deployment to the Amazon EC2 environment fails.

### **Cause**

The deployment fails because of one of the following reasons.

- n A network problem might cause the cloud tunnel connection to be lost.
- The Endpoint VM is selected in the wrong VPC.
- Security group or internal IP address settings for the Endpoint VM are incorrect.

#### **Solution**

- 1 Reestablish the lost cloud tunnel network connection.
- 2 Assign the Endpoint VM to the correct VPC in the Amazon Region.
- 3 Determine whether the Endpoint VM has the correct security group or internal IP address settings. See *Using Application Services*.

### <span id="page-24-0"></span>**Continuous Deployments to Amazon EC2 Causes Error**

When you continuously deploy applications to the Amazon EC2 environment, you might exceed the default limits for the number of Amazon EC2 instances, Elastic IP addresses for an account, or API requests.

### **Problem**

When you deploy several applications to Amazon EC2 continuously, the deployments fail and a request limit exceeded error appears. When you attempt to tear down the deployment, the process seems to be successful in Application Services, but the applications still exist in the Amazon EC2 environment.

#### **Cause**

You might have exceeded the allocated Elastic IP address limit, the number of Amazon EC2 instances, or the number of API requests allowed in an hour.

### **Solution**

- 1 Open the AWS management console.
- 2 Release the Elastic IP addresses.
- 3 Remove the Amazon EC2 instances.
- 4 Contact Amazon support to request an increase in the instance, Elastic IP address, or API request limit.

Application Services Troubleshooting

# <span id="page-26-0"></span>**Troubleshooting Common Errors Troubleshooting Common Errors**<br> **During an Update Process**

If an update process fails, the deployment summary page shows a reason for the failure. For the most common errors, you can use the recommended solutions and initiate another update process.

Nore vCloud Automation Center Application Services 5.2 does not support updating existing deployments in Amazon EC2.

See [Chapter 2, "Troubleshooting Common Errors During Deployment," on page 13](#page-12-0) and *Using Application Services*.

This chapter includes the following topics:

- "Update Process Fails," on page 27
- ["Multiple Updates and Rollbacks Failures," on page 28](#page-27-0)
- ["Auto Cleanup Leads to Wait Time after Scaleout Failure," on page 28](#page-27-0)
- ["Rollback Option Is Misleading when an Update Failure Occurs," on page 29](#page-28-0)
- ["Incorrect Deprovisioning Does Not Throw a Warning Message and Subsequent Update Fails," on](#page-28-0) [page 29](#page-28-0)
- "Update Process to Modify Configuration Fails," on page 30
- ["Network Connection to the Application Services Server Timed Out," on page 30](#page-29-0)
- "Changes in Application Component of External Service Do Not Appear in the Update Profile," on [page 31](#page-30-0)
- "Update Configuration CLI Command Fails," on page 31
- ["Application Deployment Not Found," on page 31](#page-30-0)
- n ["RabbitMQ Server Connection Problems Causes Update Error," on page 32](#page-31-0)

### **Update Process Fails**

You might attempt to initiate an update process that previously failed.

#### **Problem**

Error appears on the page when you select a failed deployment and try to initiate an update process.

An error occurred when provisioning the cloud: Virtual Machine 'vmName\_2\_' already exists

#### **Cause**

A previously failed deployment exists in the cloud environment.

Locate the vApp in vCloud Director and delete the failed virtual machine.

### <span id="page-27-0"></span>**Multiple Updates and Rollbacks Failures**

Multiple updates and rollbacks fail without notification.

### **Problem**

When you deploy an application and create update profiles to update a property, after multiple updates and rollbacks the action fails with this error.

Disk space not available to download content.

### **Cause**

Disk space is insufficient and it is consumed during content download.

### **Solution**

Manually delete the backup files.

If you use the appd\_functions.sh and appd\_functions.ps1 scripts for content files backup and restore, a backup is created.

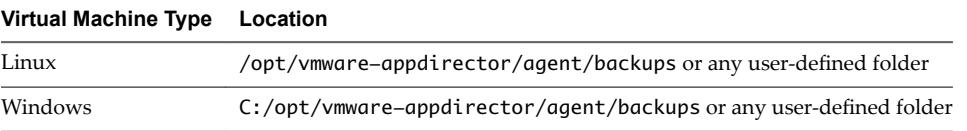

Application Services does not clean up these backup files automatically. You must manually remove them when the disk is out of space. After you remove the backup files from the backup location, rollback is skipped during rollback of the update and the failure does not occur.

### **Auto Cleanup Leads to Wait Time after Scaleout Failure**

After a scaleout failure, automatic cleanup of virtual machines leads to a wait time.

### **Problem**

When the VM\_CLEANUP\_AFTER\_UPDATE\_FAILURE value is set to true, and the scaleout operation fails, deprovisioning of virtual machines is done to ensure cleanup before the next scaleout update. During deprovisioning, if you query for the state of deployment, it might result in a failed task and the DEPLOYMENT\_WITH \_ISSUES state appears even as the update process continues. When this state appears, you must wait for sometime for deprovisioning to complete before trying another update process.

If you start another update process, the Cannot create update because update is still in progress. error appears.

#### **Cause**

You might be trying to schedule an update operation while the previous task has failed and the backend cleanup is still in progress.

### **Solution**

- When you see the Cannot create update because update is still in progress error, retry the update operation with a delay of at least 120 seconds.
- n If you do not want to encounter this error and delay the update process, turn off the cleanup flag using CLI or REST API commands:

<span id="page-28-0"></span>update-global-prop --name VM\_CLEAN\_UP\_AFTER\_UPDATE\_FAILURE --value false

After you turn off the flag, you must delete the new virtual machines manually.

For example, if a new virtual machine, appserver\_3, was created in a scaleout update that failed, you must manually search for appserver\_3 in the cloud provider virtual machines list and delete it.

### **Rollback Option Is Misleading when an Update Failure Occurs**

When an update failure occurs, the rollback option is misleading.

#### **Problem**

The operations menu is misleading when the update fails.

### **Cause**

The update fails because of policy violation. Nothing changes because of policy violation and you do not need to rollback.

### **Solution**

Make the policy non-critical and try the update process again.

### **Incorrect Deprovisioning Does Not Throw a Warning Message and Subsequent Update Fails**

A warning message for manual deletion of virtual machines does not appear after a scale in failure.

### **Problem**

A warning message to delete the virtual machines manually does not appear after a scale in deprovisioning fails completely. The scale in operation is marked successful in the first update. However, the deprovisioning is not complete and subsequent updates will fail with this error.

An error occurred when running flow: Cannot find vm <VM name e.g. 'CentOS63\_32bit\_v1.0\_3\_'> in the NodeRepresentation list.

The following warning message is added to the Application Services logs:

WARNING: Could not deprovision some virtual machines in scale in operation. Please delete them from the cloud provider side using appropriate tools or APIs. Host Names of machines to be deleted is mentioned below: 1. <Host Name of VM e.g. appser-2IQQ48A6>

### **Cause**

Application Services cannot recognize if the deletion of virtual machines was successful or not.

#### **Solution**

- 1 Identify the virtual machines to manually delete.
	- n The virtual machine names to be deleted are in the warning message that is saved in the Application Services log file.
	- n The virtual machine names are also in the error messages available in the subsequent updates.
- <span id="page-29-0"></span>2 Delete the virtual machine from the cloud provider backend by using cloud provider tools.
	- a From the CLI, set the value of the following flag to **False**:

UPDATE\_RETRY\_VM\_DEPROVISIONING\_AFTER\_FAILURE\_FLAG

Setting this flag to False marks the scaled in deployment as failed when one or more virtual machines are not deleted and lists the following error message:

An error occurred in the cloud: <Error message text>. VM Deprovisioning of the scaled in node failed.

Initiate another scale in update, clear the update and teardown script content, and deploy the update.

b Retry the scale in operation after you change the scripts as listed in the error message and after Application Services retries the deletion of virtual machines.

After you successfully delete the virtual machine, subsequent updates work.

### **Update Process to Modify Configuration Fails**

An update process to modify configuration fails and an error message appears.

### **Problem**

On the deployment summary page, the following error appears.

A value must be provided for property '*PropertyName*' of component '*PropertyName*' because the previous update task was unsuccessful in the update wizard.

#### **Cause**

The update process failed because of the following reasons.

- You might be attempting to initiate an update process to modify configuration on a previously failed update by resetting the failed property, such as port number, and trying to proceed.
- n You might be trying to initiate an update process to modify configuration by changing a property that has a dependent property. The task on the changed component succeeds, but the task on the dependent component fails. When you initiate another update process to modify configuration, the dependent property is highlighted as failed as you try to proceed with the update process.

### **Solution**

Add new values to all of the failed properties.

If you do not want to change the properties, modify the action script to ignore the failed properties.

■ Add new value to the property of the failed update.

If you do not want to change the properties, modify the action script to ignore the failed properties.

### **Network Connection to the Application Services Server Timed Out**

When you initiate an update process on a failed update deployment, the connection to the Application Services server times out, which causes the update process to fail.

#### **Problem**

Error communicating with the server. Please contact the administrator

The error appears when you update a failed deployment and the network connection times out.

#### **Cause**

The Application Services server times out during the update process.

Reestablish the network connection with the Application Services server.

### <span id="page-30-0"></span>**Changes in Application Component of External Service Do Not Appear in the Update Profile**

Modifications in an application component of an external service are not available in the update profile review.

#### **Problem**

If you have an application component in an external service in the blueprint, updates to this application component during the update are not available on the review page of the update wizard.

#### **Cause**

The user interface was not designed to display the updates.

### **Solution**

Ignore the unavailability in the review page and proceed.

The changes to the updates are available in the Execution Plan page.

### **Update Configuration CLICommand Fails**

An update process using the CLI command to modify a configuration generates an error message. The appliance license edition version does not support the update process.

#### **Problem**

The update configuration CLI command fails and a No properties are specified for this update. error appears.

### **Cause**

The vCloud Automation Center Application Services appliance is running a license edition that does not support updating the configuration of a deployed application.

#### **Solution**

1 Create a vCloud Automation Center Application Services appliance.

See *Using VMware vCloud Automation Center Application Services*.

- 2 Deploy an application successfully.
- 3 Use the update configuration CLI command to modify configurations of existing services or application components in a deployed application.

### **Application Deployment Not Found**

You cannot update an application deployment that does not exist in the cloud environment.

### **Problem**

The deployment no longer exists on the cloud

The error message appears when you click a deployed application from the Deployments page.

#### **Cause**

The application deployment might have been deleted from the cloud.

<span id="page-31-0"></span>1 In the supported cloud environment, verify whether the deployment is deleted.

If it is deleted, you cannot initiate an update process.

- 2 Successfully deploy another application.
- 3 Initiate an update process to scale or modify the configuration of the deployment.

### **RabbitMQ Server Connection Problems Causes Update Error**

If the RabitMQ server is not available, an update process for a deployed application fails with an error message.

### **Problem**

Could not connect to messaging server

### **Cause**

vCloud Automation Center Application Services is not able to connect to the RabbitMQ server.

### **Solution**

- 1 Log in as a root user.
- 2 At the command prompt, type **service rabbitmq-server status** to verify that the RabbitMQ server is running.
- 3 Troubleshoot any RabbitMQ server connection problems.

# <span id="page-32-0"></span>**Troubleshooting Application Services Troubleshooting Application Services**

Known Application Services troubleshooting information can assist you in solving common problems.

See [Chapter 3, "Troubleshooting Common Errors During an Update Process," on page 27](#page-26-0) and *Using Application Services*.

This chapter includes the following topics:

- "PowerShell Script Does Not Run," on page 33
- ["New Cloud Provider Registration Fails with an Authentication Error," on page 34](#page-33-0)
- ["Number of Additional Disks in Disk Layout Is Incorrect in vRealize Automation," on page 34](#page-33-0)
- ["Appliance Stops Responding with OutOfMemory Error," on page 35](#page-34-0)
- ["Blank Application Services Web Interface," on page 35](#page-34-0)
- ["CentOS Logical Template Error," on page 35](#page-34-0)
- ["Sample Clustered DotShoppingCart Application Not Loading," on page 36](#page-35-0)
- "Security Certificate Error with REST Client," on page 36
- ["Error Messages You Can Safely Ignore," on page 37](#page-36-0)
- ["Application Version Cannot be Saved," on page 37](#page-36-0)
- ["CLI Session Status Error," on page 37](#page-36-0)

### **PowerShell Script Does Not Run**

When you run a batch file using a PowerShell script in Application Services, the script might not run but the task completes successfully.

### **Problem**

The PowerShell script in Application Services is not running.

### **Cause**

The PowerShell script might need an expression to run successfully.

#### **Solution**

Add an invoke-expression expression to the PowerShell script.

For example, to start and stop a Windows vFabric tc Server, type **invoke-expression \$service\_stop** and **invoke-expression \$service\_start** expressions to the script.

### <span id="page-33-0"></span>**New Cloud Provider Registration Fails with an Authentication Error**

For some users, when they register a new vCloud Director, vCloud Automation Center, or Amazon EC2 cloud provider, a peer authentication error appears.

### **Problem**

Could not connect to the cloud provider at *HostName*: An error occurred with the cloud provider: peer not authenticated

### **Cause**

The certificate of the cloud provider is signed by a certificate authority that is not in the openssl trusted list of the Application Services server.

### **Solution**

- 1 Use the administrator credentials to connect to the cloud provider.
- 2 Export and save the certificate file of the vCloud Director, vCloud Automation Center, or Amazon EC2 server from a supported Web browser.

If you are using the Firefox browser, save the top-level certificate authority and all of the intermediary certificate authorities.

3 Import the certificate to the Application Services appliance.

Verify that the certificate is not expired.

4 From the command prompt, log in as root and add the certificate file to the Application Services appliance trusted list.

keytool -importcert -trustcacerts -alias *UniqueAlias* -file *CertFilePath*.crt -storepass "" keystore /home/darwin/keystore/appd.truststore

- 5 For Amazon EC2, open the /etc/init.d/vmware-darwin-tcserver file and append the **CATALINA\_OPTS: -Djavax.net.ssl.trustStore=PathTo/appd.truststore** command.
- 6 Restart the Application Services server.

sudo service vmware-darwin-tcserver restart

### **Number of Additional Disks in Disk Layout Is Incorrect in vRealize Automation**

The number of additional disks defined in the disk layout is incorrect in vRealize Automation if more than one disk is in the virtual machine blueprint.

### **Problem**

After you define additional disks in the blueprint node and provision a virtual machine on that node, the actual number of disks attached to the new virtual machine is incorrect.

### **Cause**

The linked-clone type for the vRealize Automation blueprint does not support multiple disks in the disk layout.

### **Solution**

Set the clone type for the vRealize Automation blueprint to full clone.

This mode supports multiple disks in the disk layout.

### <span id="page-34-0"></span>**Appliance Stops Responding with OutOfMemory Error**

The appliance virtual machine stops responding when you try to run commands in the CLI.

### **Problem**

An OutOfMemory error appears when you try to run commands in the CLI in the appliance virtual machine. The appliance virtual machine stops responding in such a situation.

### **Cause**

The appliance virtual machine stops responding because multiple instances of darwin CLI are running in the appliance virtual machine.

### **Solution**

Run the darwin CLI from outside of the appliance virtual machine.

### **Blank Application Services Web Interface**

Typing the Application Services Web interface URL without HTTPS renders a blank page in the Web browser.

### **Problem**

The Application Services Web Interface appears as a blank page in the Web browser.

### **Cause**

The 8443 port is expecting to connect through HTTPS. The port does not respond to an HTTP request, which is the default protocol of the Web browser.

### **Solution**

Change HTTP to HTTPS in the URL.

### **CentOS Logical Template Error**

For CentOS logical templates, guest customization does not successfully finish, which causes a failure in the agent bootstrap script and the overall deployment fails.

### **Problem**

 Agent did not respond while running task agent\_bootstrap on the node CentOS\_x32\_5.6. Please check agent logs.

### **Cause**

The guest customization failed because of one of the several reasons.

- n Having more than five NICs on a node in a CentOS virtual machine might cause the problem.
- n The network used for the application deployment does not have connectivity to the Application Services appliance.
- VMware Tools is not installed in the vCloud Director template.
- The Application Services agent bootstrap service or JRE is not installed properly.

<span id="page-35-0"></span>n Reduce the number of NICs for an individual node on the CentOS virtual machines.

See *Using Application Services*.

- Check the application deployment network and infrastructure settings.
- n Install VMware Tools in your vCloud Director template.
- n Verify that the agent bootstrap service or JRE is installed properly on the vCloud Director template, vCloud Automation Center blueprint, or Amazon EC2 AMI.

### **Sample Clustered DotShoppingCart Application Not Loading**

When you use vCloud Automation Center to deploy a Clustered DotShoppingCart application, the application does not load but the deployment status is successful.

### **Problem**

The Clustered DotShoppingCart application does not load in the Web browser.

### **Cause**

The Asp.net v4.0 IIS Application Pool is not available in the vCloud Automation Center Windows template.

### **Solution**

- 1 Install the Asp.net v4.0 IIS Application Pool in the Windows template.
- 2 Deploy the Clustered DotShoppingCart application from *Using Application Services*.
- 3 Open the Clustered DotShoppingCart application in a Web browser.

### **Security Certificate Error with REST Client**

A browser-based REST client does not work when connecting to vCloud Automation Center Application Services.

### **Problem**

When you open a REST client in a browser and configure the header for a valid Application Services user and browse a Application Services URL, the client provides no response. No further information or error message is displayed.

### **Cause**

Browser-based REST clients fail silently when the server certificate is not trusted.

### **Solution**

The browser must trust the Application Services certificate before the browser-based REST client communicates with the Application Services servers. Add the certificate to the browser truststore in advance to allow the browser based REST clients to connect to the Application Services server. Confirm that the browser can trust the server certificate before you use the Application Services user interface or REST interface in a browser. Adding a certificate to a browser is different for different browsers. In general, go to a server URL, for example a log in URL. During the certificate warning you can add the certificate to a browser trust store temporarily or permanently.

### <span id="page-36-0"></span>**Error Messages You Can Safely Ignore**

You can safely ignore some error messages that appear in the Application Services user interface without negative effects.

### **Problem**

You might see the following error message.

/usr/lib/python2.4/site-packages/Cheetah/Compiler.py:1508:

 UserWarning: You don't have the C version of NameMapper installed! I'm disabling Cheetah's useStackFrames option as it is slow with the Python version of NameMapper. You should get a copy of Cheetah with the compiled C version of NameMapper. warnings.warn(

### **Cause**

After you deploy the Clustered Dukes Bank application, an error message mistakenly appears in the JBoss install and configure log file.

### **Solution**

You can safely ignore the error message.

### **Application Version Cannot be Saved**

An application version cannot be saved if an application architect is updating the blueprint or a deployer is deploying the application in one session and another application architect is attempting to update and save the same application blueprint in a different session.

#### **Problem**

An error message appears when an application architect tries to modify and save an application blueprint.

Could not save Application version because another session has modified it.

### **Cause**

While an application architect is saving an application blueprint or a deployer is deploying an application, if another application architect attempts to access the same blueprint, the error message appears in the browser of the second application architect.

#### **Solution**

Click **Refresh** to reload the application blueprint.

Nore Refreshing the application blueprint might cause you to lose the current changes made to the blueprint.

### **CLI Session Status Error**

When you type the CLI session status command, it shows that you are logged in. However, you receive an error when you use the CLI.

#### **Problem**

Your session has expired or been invalidated, please login again.

### **Cause**

The CLI session has timed out.

- 1 Log out of the CLI session.
- 2 Log in to resume.

## <span id="page-38-0"></span>**Index**

### **A**

agent bootstrap service **[14](#page-13-0)** Application Director, agent bootstrap **[14](#page-13-0)**

### **B**

blank, Web interface **[35](#page-34-0)**

### **C**

CentOS **[35](#page-34-0)** certificate error **[36](#page-35-0)** CLI, update configuration **[31](#page-30-0)** cloud tunnel, IP **[24](#page-23-0)** cloud template, EULA **[18](#page-17-0)** cloud tunnel connection **[24](#page-23-0)** Clustered DotShoppingCart application **[36](#page-35-0)** custom task **[17](#page-16-0)**

### **D**

deployment not found **[31](#page-30-0)** time out **[22](#page-21-0)**

### **E**

Endpoint VM **[24](#page-23-0)** error application version **[37](#page-36-0)** cannot log in to Application Services as SSO user **[22](#page-21-0)** CLI session status **[37](#page-36-0)** log in **[21](#page-20-0)** logical template **[35](#page-34-0)** PowerShell script **[33](#page-32-0)** virtual machine template **[18](#page-17-0)** ESX host **[20](#page-19-0)** execution plan **[9](#page-8-0)** external service **[31](#page-30-0)** extract file **[23](#page-22-0)**

### **G**

guest customization **[35](#page-34-0)**

### **I**

ignore, error message **[37](#page-36-0)** incorrect number of additional disks in vRealize Automation, troubleshooting **[34](#page-33-0)**

insufficient CPU **[20](#page-19-0)** IP address **[20](#page-19-0)** memory **[20](#page-19-0)** resources **[20](#page-19-0)** storage **[20](#page-19-0)** invalid, property value **[23](#page-22-0)**

### **L**

limit Amazon EC2 instances **[25](#page-24-0)** API requests **[25](#page-24-0)** Elastic IP address **[25](#page-24-0)** log API calls **[10](#page-9-0)** catalina.out **[10](#page-9-0)** local host **[10](#page-9-0)** temp directory **[11](#page-10-0)** log in, error **[19](#page-18-0)** log files for troubleshooting **[9–](#page-8-0)[11](#page-10-0)**

### **M**

memory error **[35](#page-34-0)**

### **N**

network, time out **[21,](#page-20-0) [30](#page-29-0)**

### **P**

peer authentication error **[34](#page-33-0) PowerShell** background job **[23](#page-22-0)** script **[23](#page-22-0)**

### **R**

RabbitMQ server connection **[32](#page-31-0)** register, cloud provider **[34](#page-33-0)** rollback failure **[28](#page-27-0)** run indefinitely custom task **[17](#page-16-0), [18](#page-17-0)** deployment **[16](#page-15-0)**

### **S**

security group **[24](#page-23-0)**

### **T**

task fail **[15](#page-14-0)** running **[16](#page-15-0)** troubleshoot, update errors **[27](#page-26-0)** troubleshooting Application Services **[5](#page-4-0)** common deployment errors **[13](#page-12-0)** Troubleshooting **[28](#page-27-0)** troubleshooting common errors **[33](#page-32-0)**

### **U**

update, time out **[22](#page-21-0)** update process, fail **[27](#page-26-0), [30](#page-29-0)** update failure **[28,](#page-27-0) [29](#page-28-0)** updated information **[7](#page-6-0)** user interface **[9](#page-8-0)**

### **V**

vCenter Server, instance **[20](#page-19-0)** view, failed tasks **[10](#page-9-0)** virtual machine, powered off **[19](#page-18-0)** virtual machine quota **[19](#page-18-0)** vRealize Automation, troubleshooting incorrect number of additional disks **[34](#page-33-0)** vSphere DRS **[20](#page-19-0)**

### **W**

Windows system directory **[23](#page-22-0)**